# 1-1 PowerPoint(パワーポイント)2016 について

#### 1-1-1 PowerPoint の概要

近年、ビジネスを問わず、生活の様々な場面でパワーポ イントを利用して"プレゼンテーション"を行う機会も増 えてきました。

ビジネスでは、説明・発表会、会議、営業活動など様々な 場面で利用されているのはもちろんですが、生活地域で の会議や講演会などで見た方も多いことでしょう。また個 人の趣味としてスライドショー作りを行っている方もたくさ んいらっしゃいます。

プレゼンテーション自体は、自分が相手に伝えたいテーマ について、調べてきた内容をまとめる、まとめた内容を効果

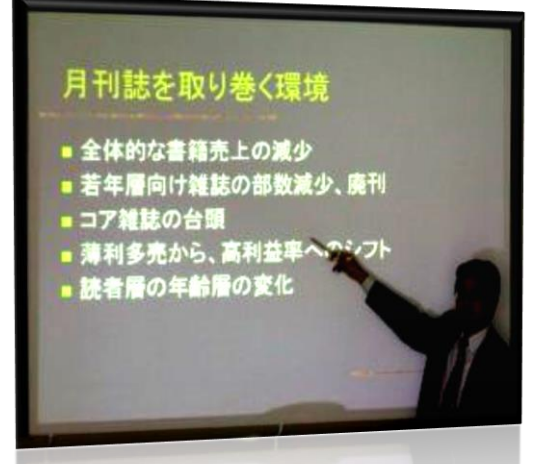

的に伝える、というのが一連の流れで、その際、口頭だけでなく資料などがあればより一層効果的です。 パワーポイントを利用することによって、プレゼンテーションに必要なスライドや配布資料、発表用のノート などをまとめて作成できます。

その際に、単なる紙の資料だけでなく、グラフや表、図やイラスト、ビデオ、音声などを利用することができ、 またそれらにアニメーション効果をもたせるなど、視覚・聴覚的に効果を高めることができます。

## 1-1-2 PowerPoint の構成

パワーポイントは、すべて"スライド"と呼ばれる資料で構成されています。 そのスライドを基に各種の資料を準備します。

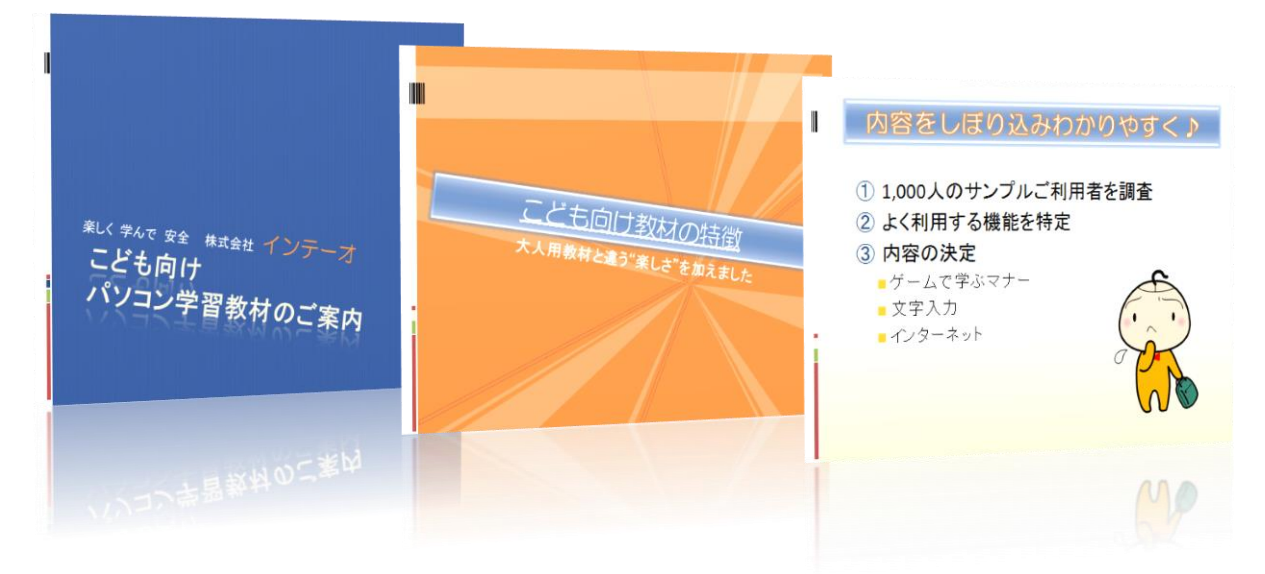

### 1-1-3 PowerPoint の起動

まずはパワーポイントを起動させましょう。 起動させる方法は、他のプログラム(ワードやエクセルなど)と同じです。 通常、プログラムは《スタート》ボタンから起動させます。

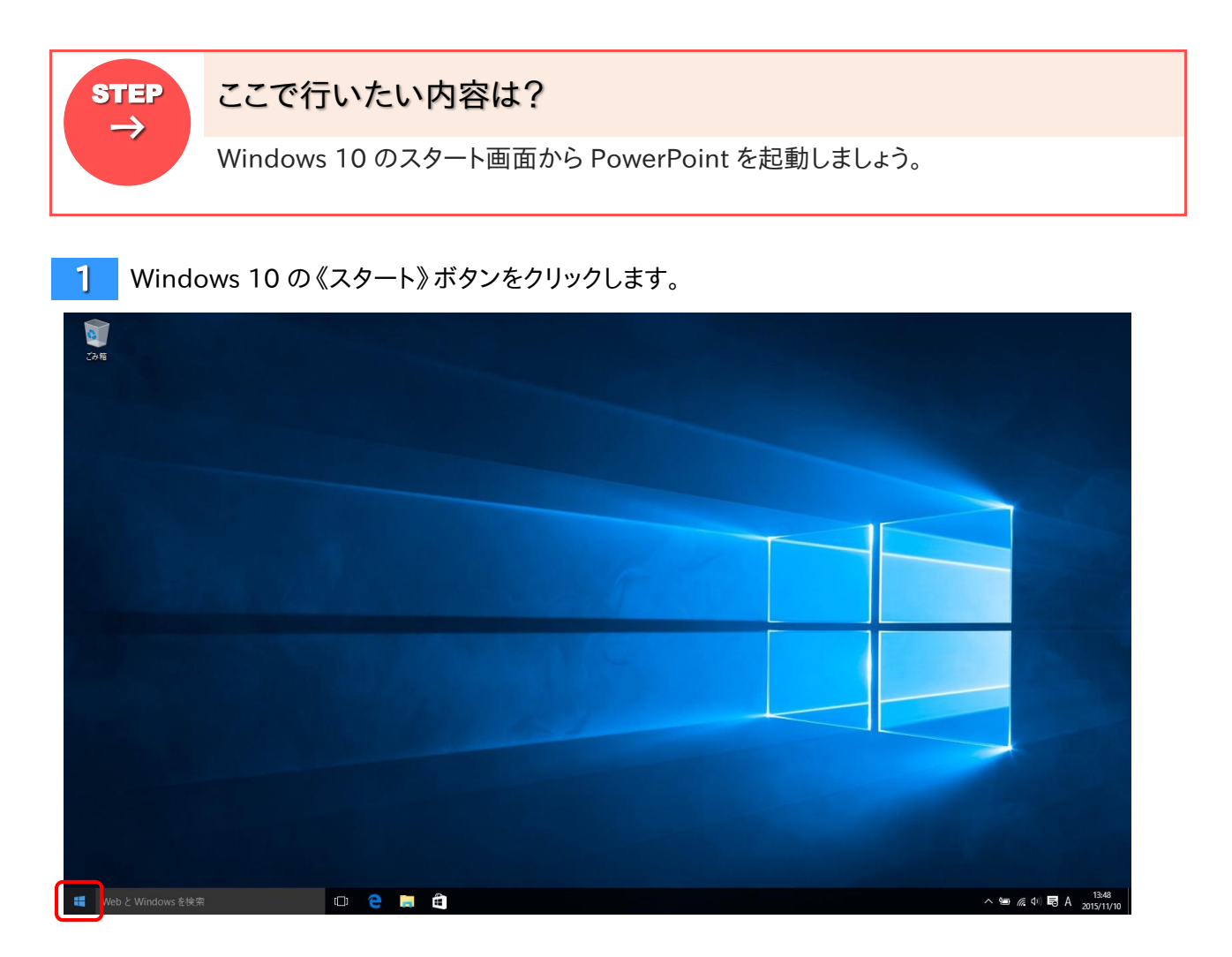

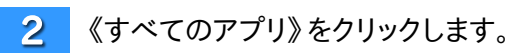

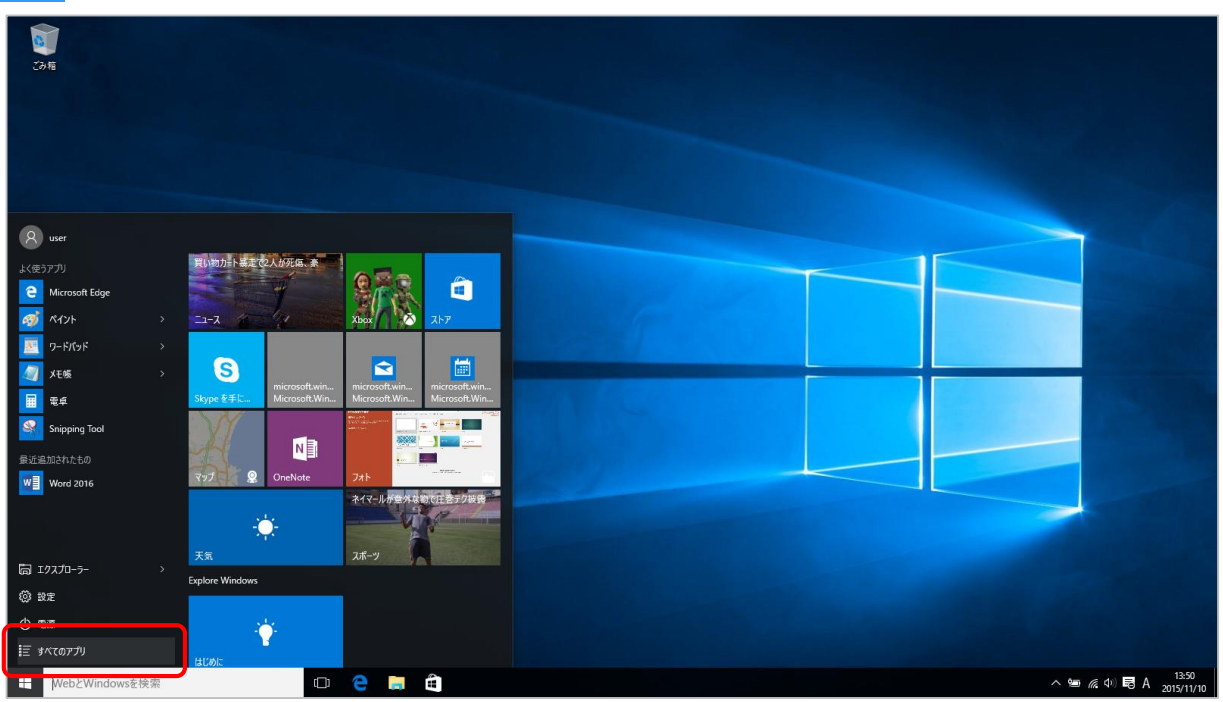

 $3<sup>1</sup>$ アプリの一覧から《PowerPoint2016》をクリックします。

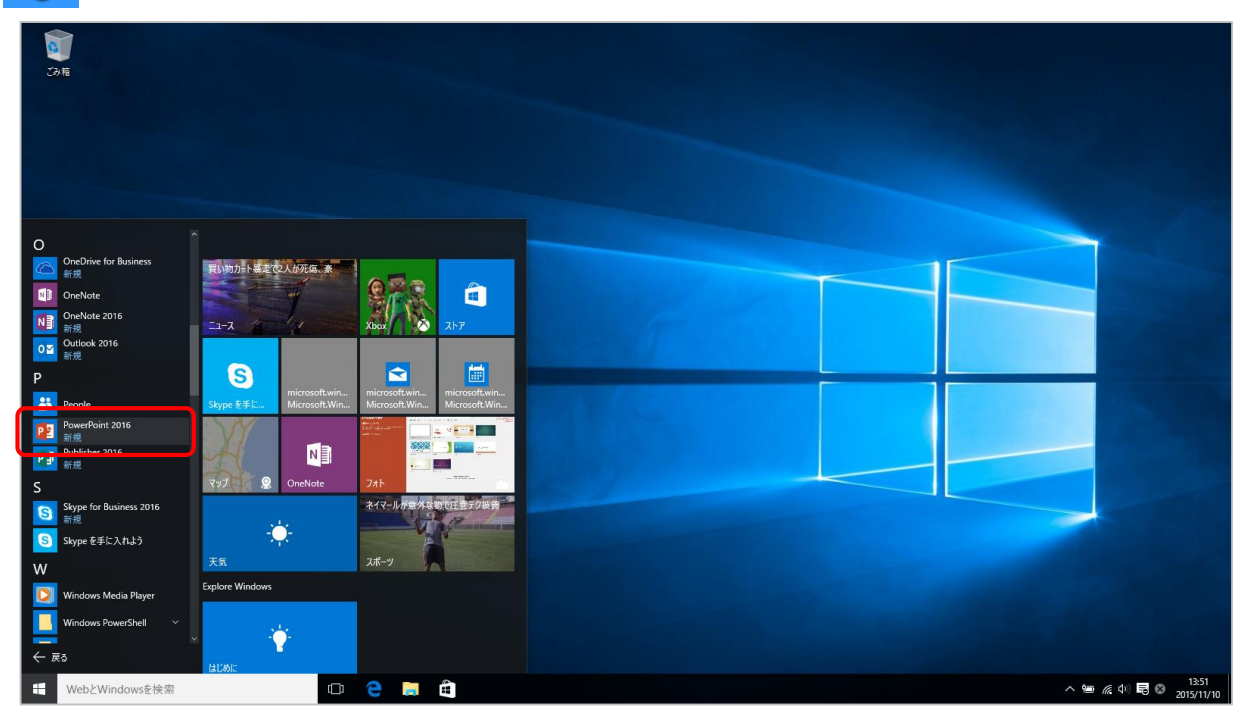

#### ▶ PowerPoint2016 が起動しました。

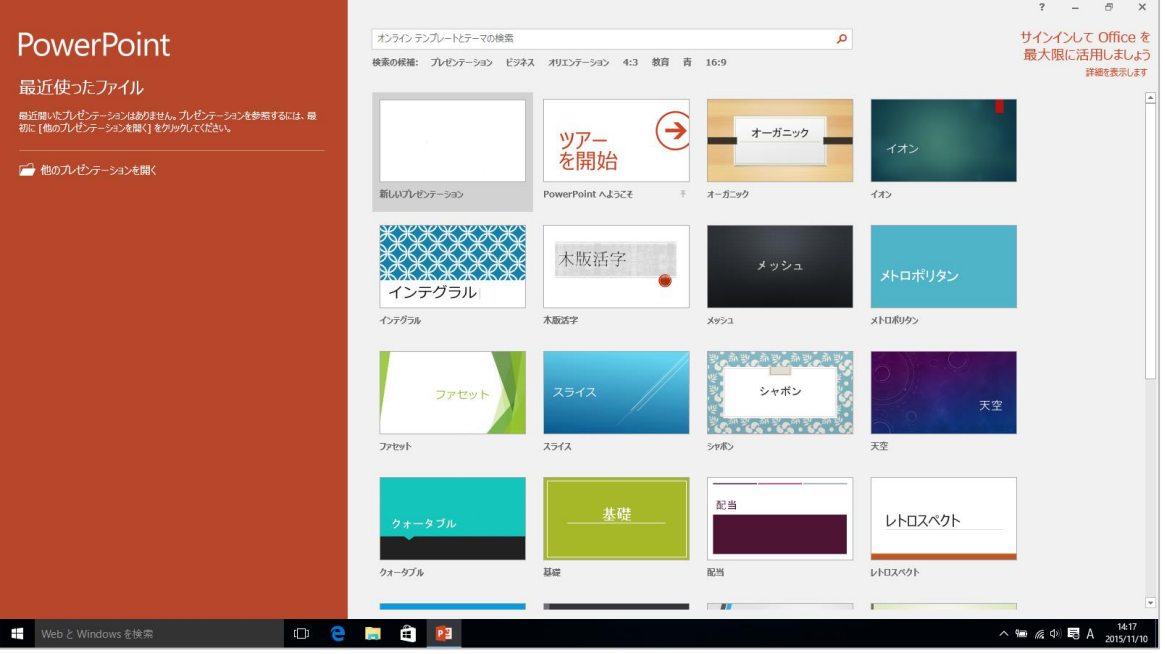

INFO →

## 次回から簡単に起動するには(PowerPoint のショートカットの作成)

何度か起動したアプリは、スタート画面を表示するとすぐに選択できるようになります。 また、デスクトップにショートカットを作成する場合は、以下のように操作します。

① スタート画面で、ショートカットを作成したいアプリ(PowerPoint2016)を右クリック します。

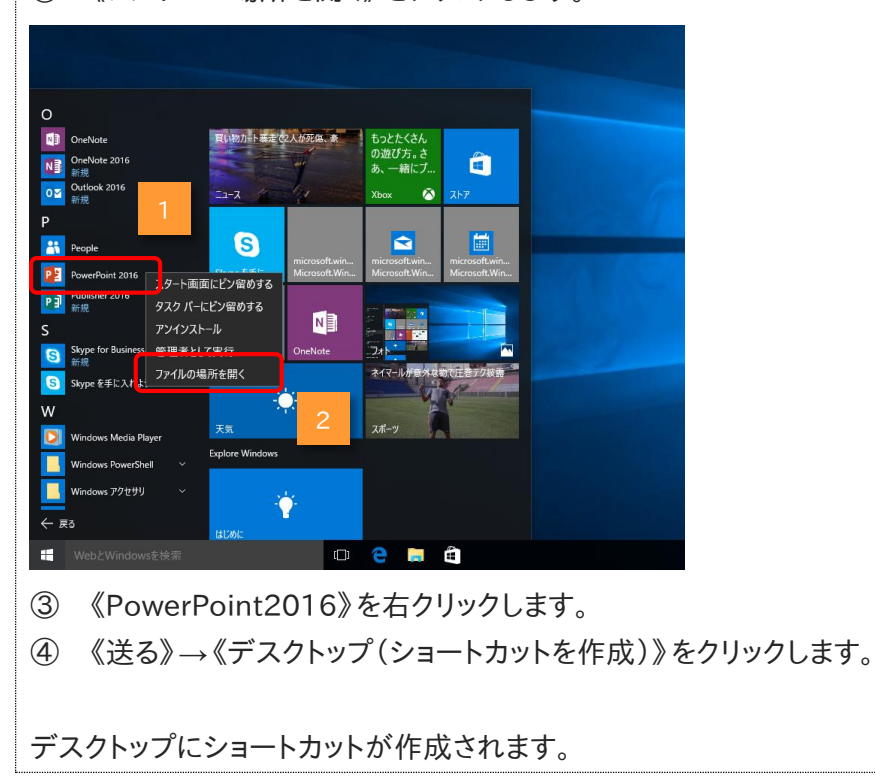

② 《ファイルの場所を開く》をクリックします。

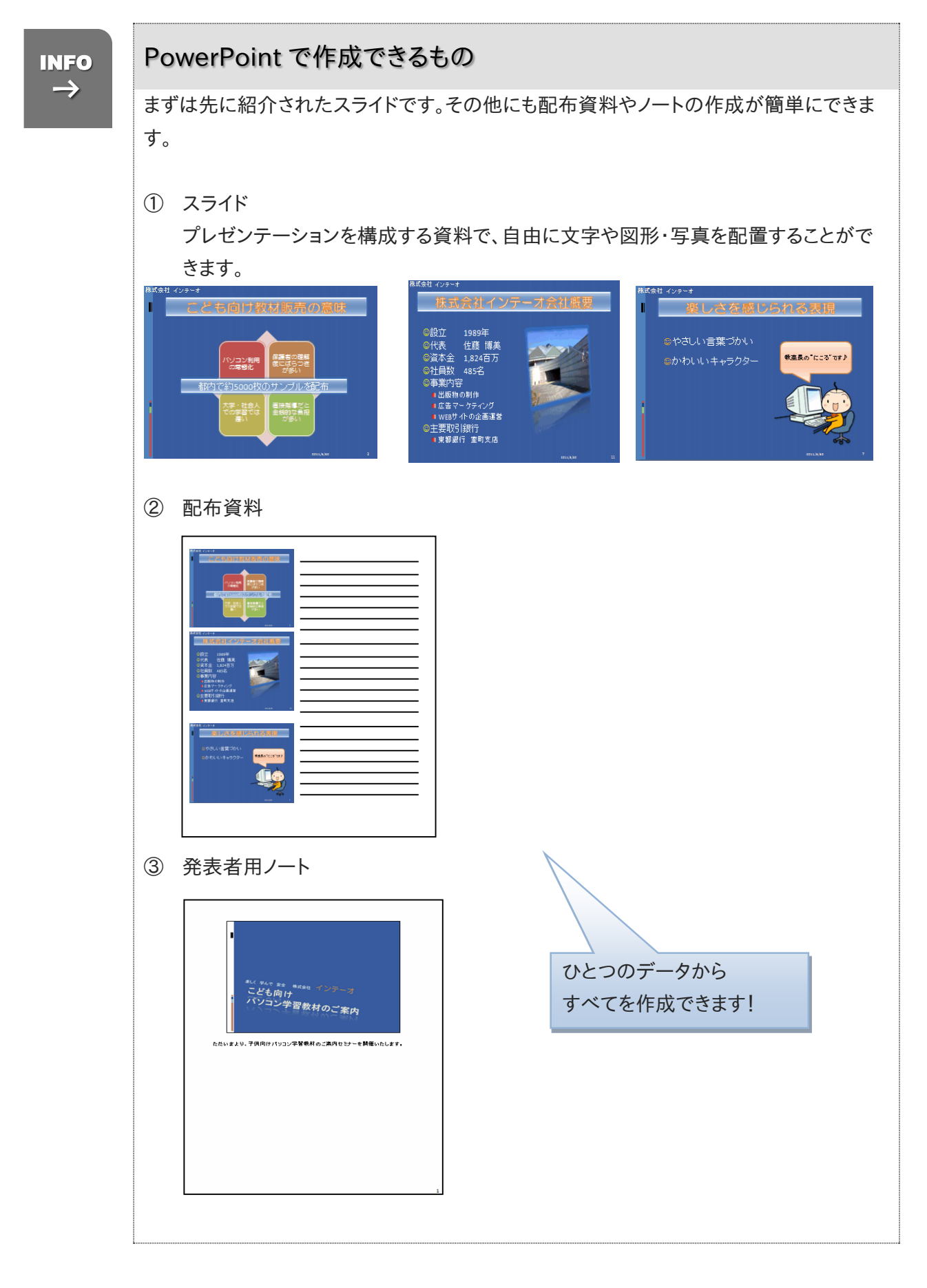

## 1-1-4 PowerPoint の終了

PowerPoint の終了方法は、他のプログラム(アプリケーション)と同様です。 すでに他のプログラムを利用した経験のある方なら迷うことは少ないでしょう。

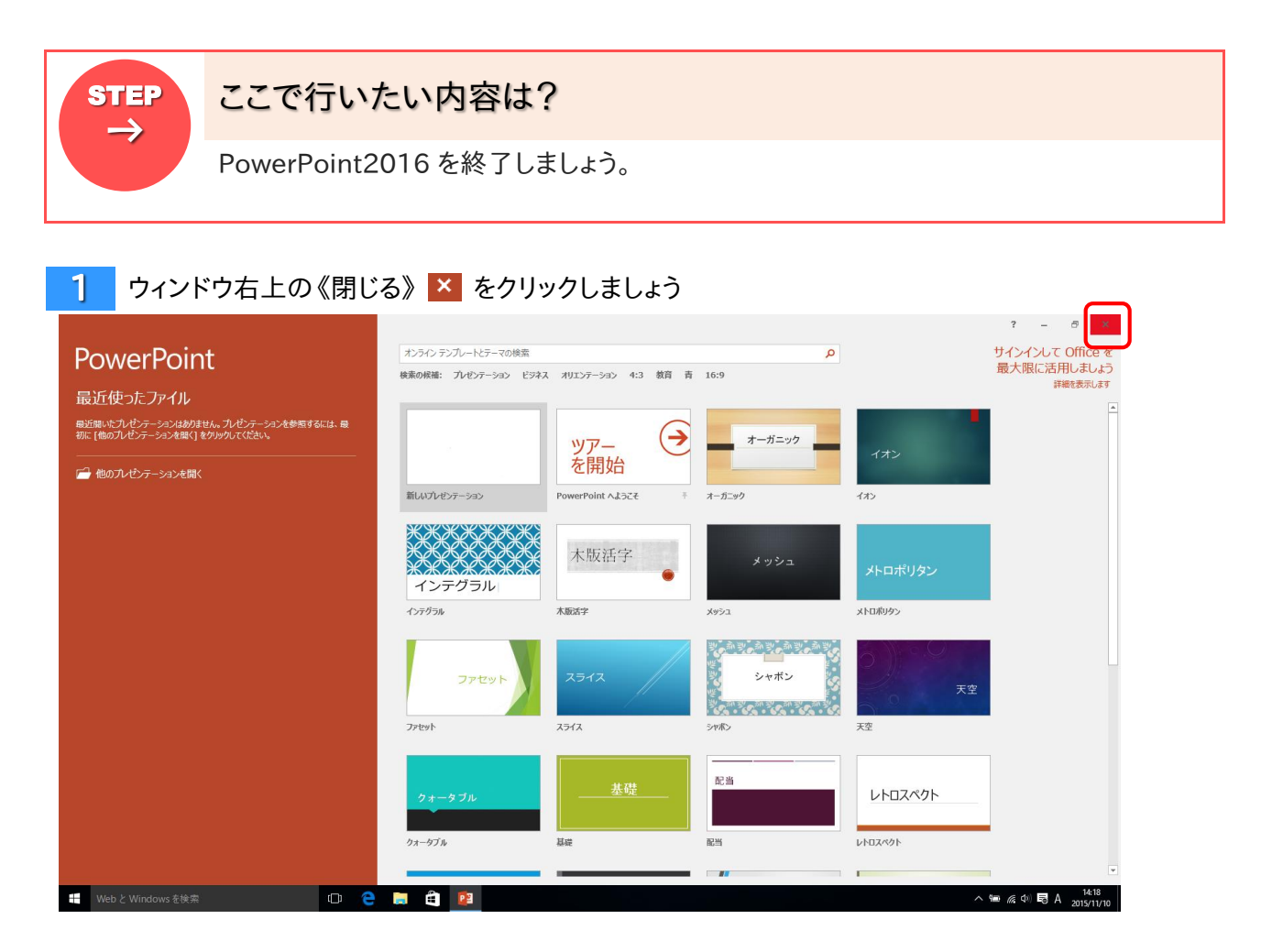

▶ PowerPoint2016 が終了し、デスクトップ表示に戻ります ★タスクバーに表示されていたボタンの表示も併せて消えます

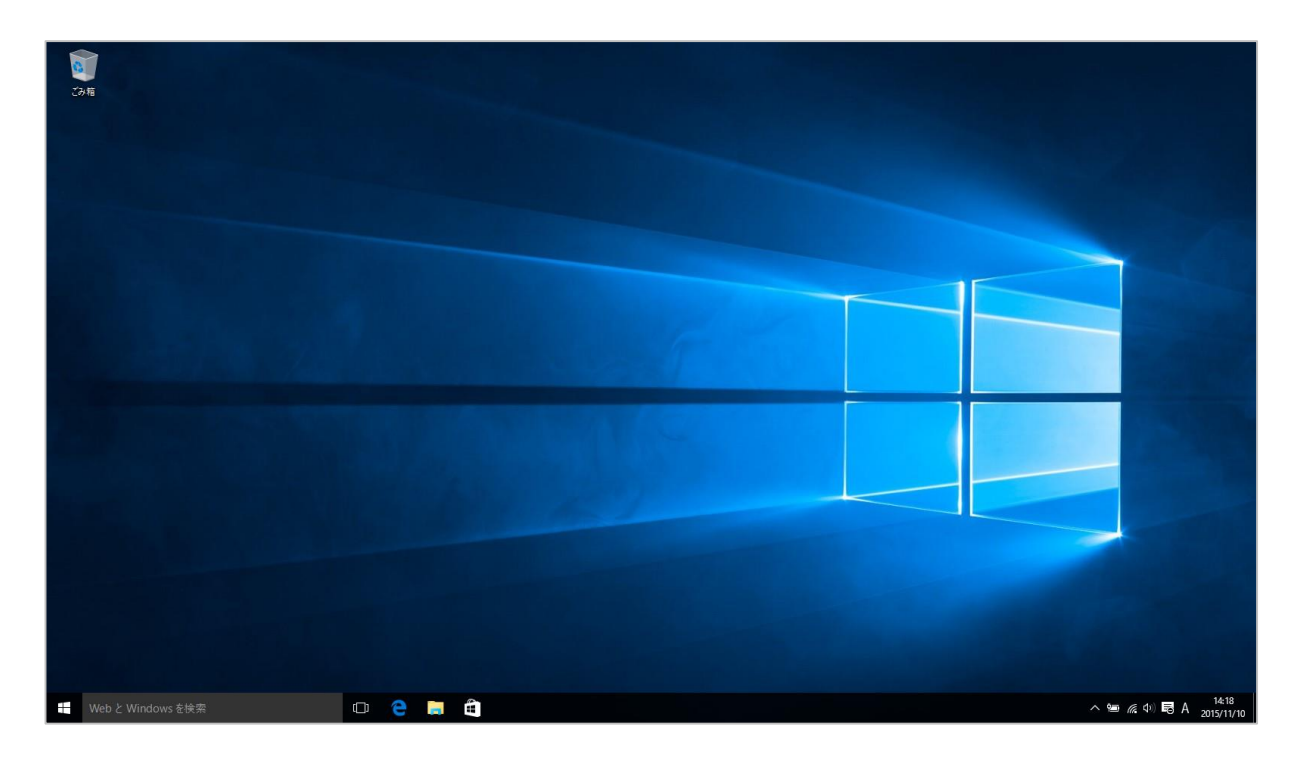

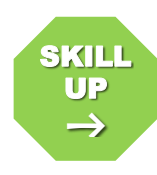

## その他の「閉じる」方法

ウィンドウ右上の《閉じる》ボタンから終了する方法が簡単ですが、それ以外にも《ファイ ル》タブから終了する方法と、ショートカットキーを利用する方法などがあります。

● ショートカットキーを利用する キーボードの【Alt】+【F4】

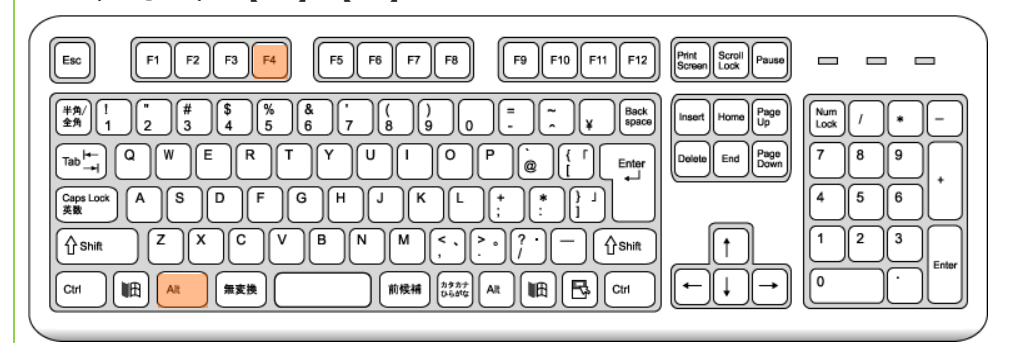

作品を保存した後 PowerPoint を起動したまま、文書ウィンドウを閉じるには、《ファイル》 タブから閉じます

● 《ファイル》タブ → 《閉じる》

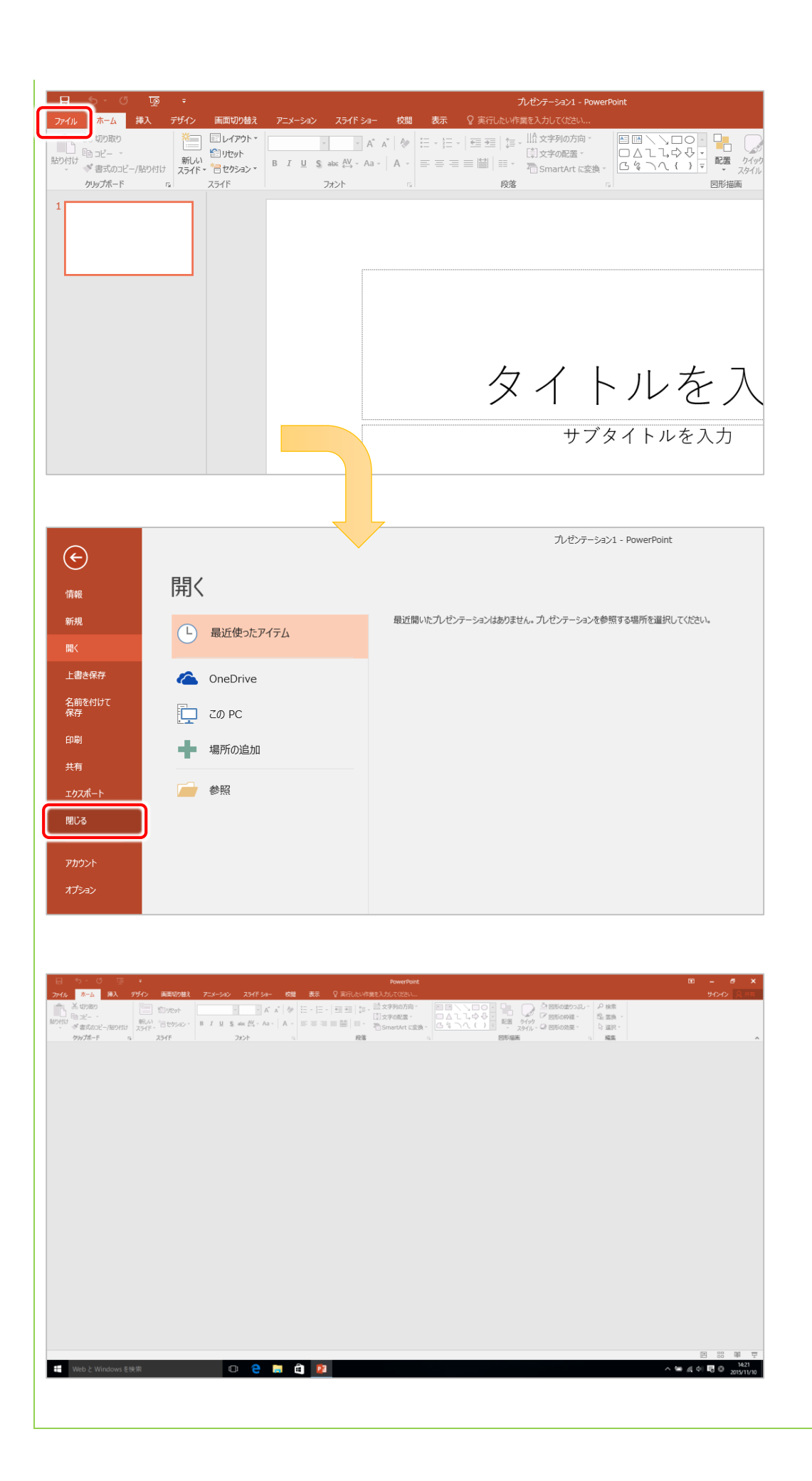

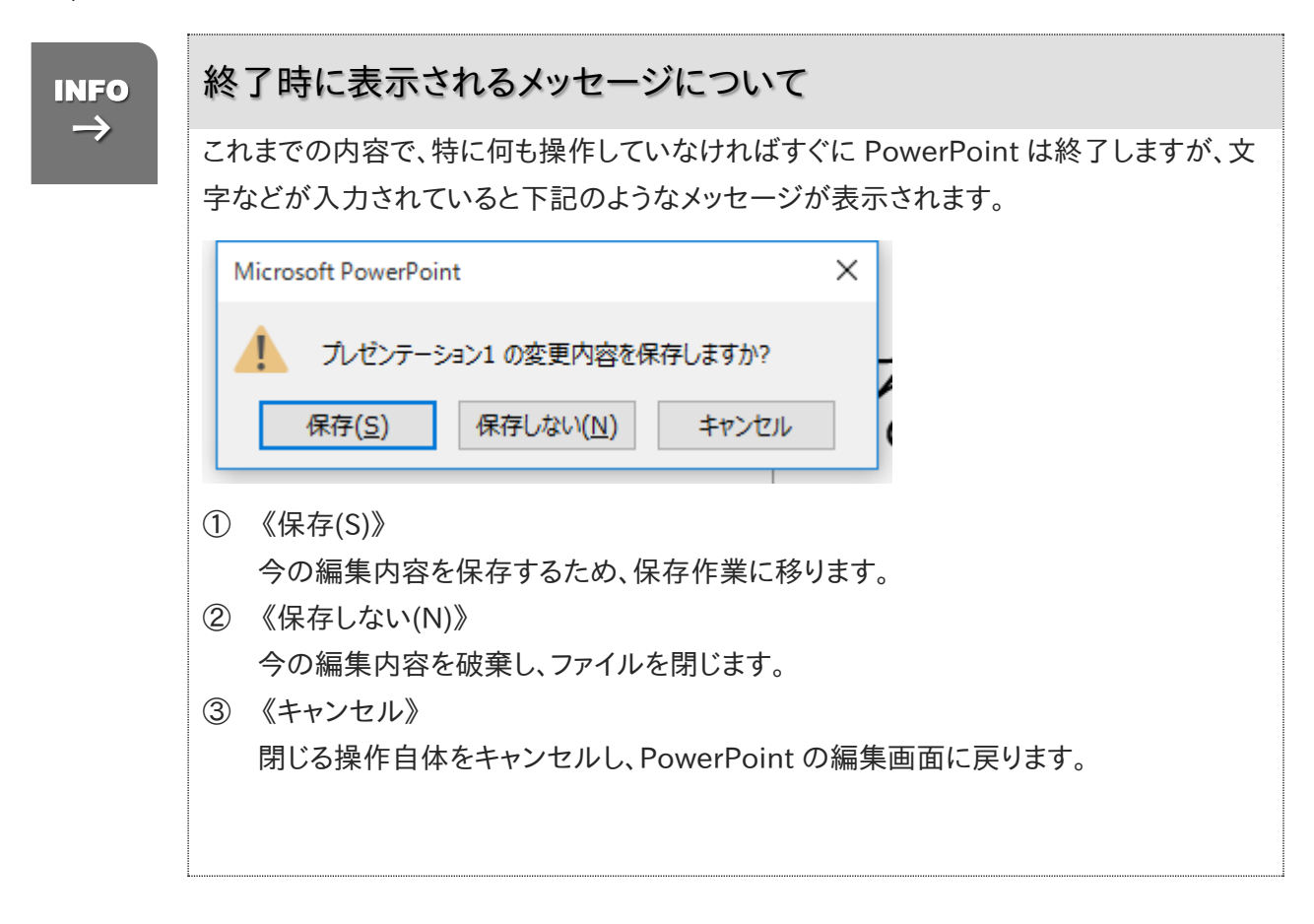

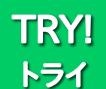

再度、PowerPoint2016 を起動しましょう

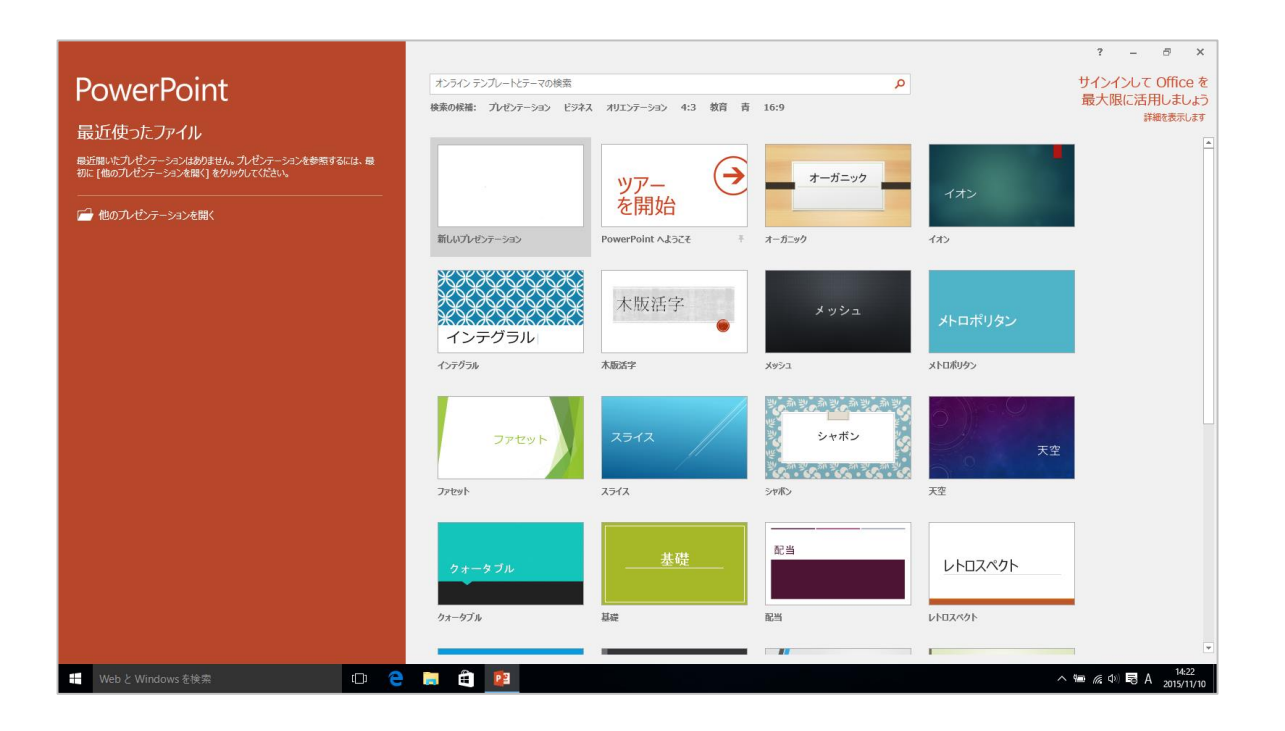

プレゼンテーションの作成や発表には、ほぼ決まった手順があります。 テキストもおおむねこの内容に従って作成を進めていきます。

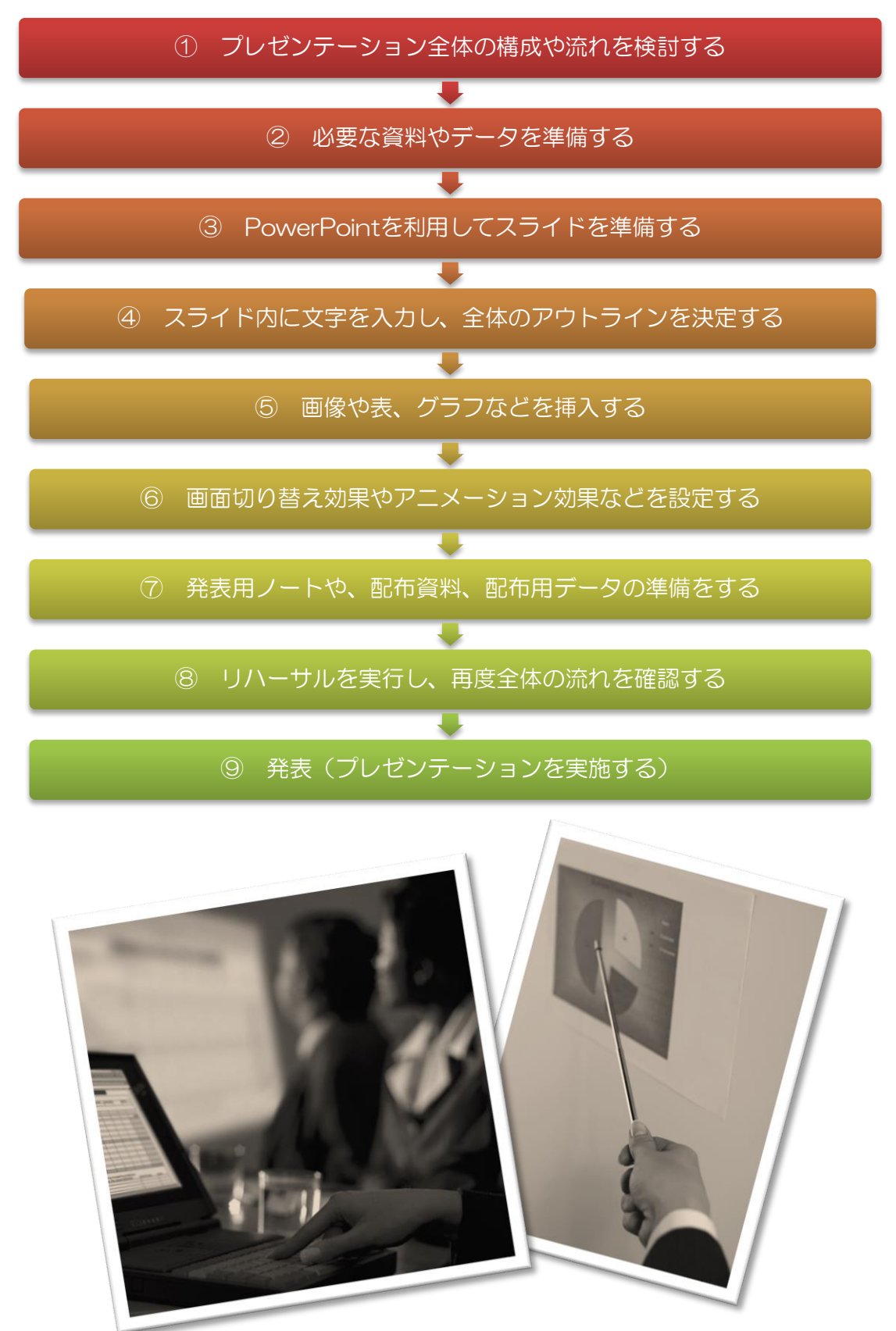